#### 1 Finding the Search screen

- 1.1 To find the SARChI Library online, click on the link on the DOI website (https://dullahomarinstitute.org.za/) or follow this link: <a href="https://inmagic.uwc.ac.za/ics-wpd/textbase/sarchilibrary.html">https://inmagic.uwc.ac.za/ics-wpd/textbase/sarchilibrary.html</a>
- 1.2 You will find this link to the SARChI Library in two ways:
- 1.2.1 Via the dropdown menu under **Multilevel Govt** on the DOI website's navigation bar:

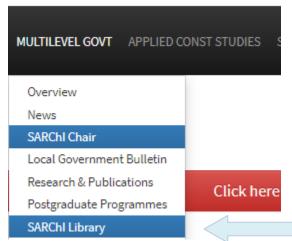

1.2.2 On the Overview page under **Multilevel Govt** on the DOI website's navigation bar:

Home / Multilevel Govt

## Multilevel Government, Law and Development

The Institute's work on multilevel government is based on the importance of provincial and local governments throughout Africa to realise development, deepen democracy and promote peace. The organisation of states into multiple levels, be it through decentralisation, devolution or federalism is a critical factor in the success of many African countries, including South Africa. We conduct research, advocacy, consultancy services and postgraduate education. It includes the work of the SARChI Chair in Multilevel Government, Law and Development (Prof Nico Steytler).

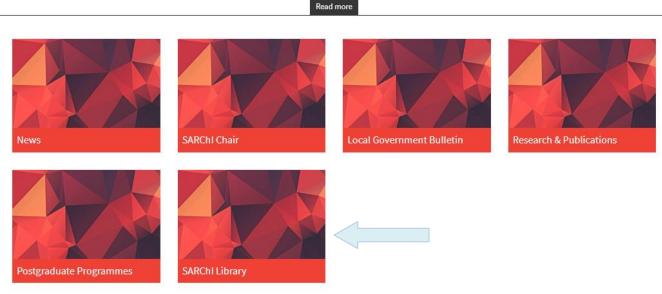

1.3 The SARChI Library Search page looks like this:

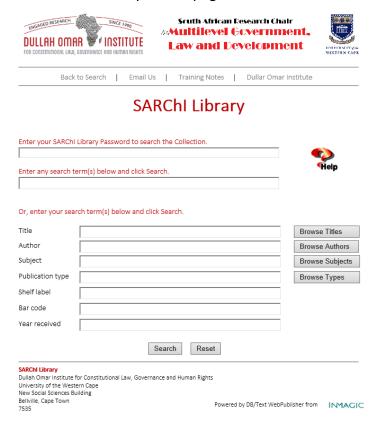

## 2 Accessing the SARChi Library

- 2.1 You must receive or request a password to access the database. The password will expire at the end of every academic year.
- 2.2 First type the **password** in the top box:

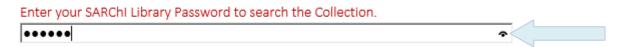

- 2.3 Click on the **eye** that appears to the right in the box to check the spelling of the password.
- 2.4 Then you can immediately proceed with typing in your search.

# 3 Doing a quick search in the multiple search field

| 3.1 | You can do a | quick search | by just using | g the second box | k on the screen. |
|-----|--------------|--------------|---------------|------------------|------------------|
|-----|--------------|--------------|---------------|------------------|------------------|

Enter any search term(s) below and click Search.

3.2 If you are not sure whether the term you are looking for will actually appear in the title, be a subject or just be a word in the abstract, you can enter your term in this search box to quickly search for the one term across all these fields without entering the term successively into the Title, Subtitle, Subject and Abstract boxes.

Enter any search term(s) below and click Search.

| federal | X

- 3.3 When you type your search in this search box, you are actually doing a **multiple field** search, meaning that your search will run across *all the text fields* including the Title, Subtitle, Author, Subject, Contents, Abstract and Source fields.
- 3.4 So, in this box, you can enter a term from any title, subtitle, author, subjects, contents, abstracts and/or source fields.

Enter any search term(s) below and click Search.

federal 

X

3.5 Press the **Search** button to execute your search:

Search

### 4 Searching for a specific term

4.1 Type your search term in the box next to the field you want to search.

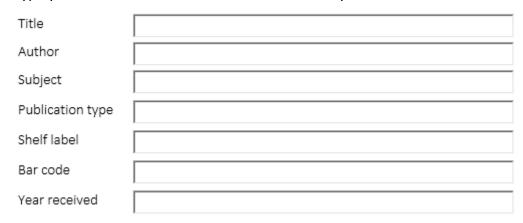

4.2 Make sure to choose the appropriate box. For example, if you want to search for an author, your cursor should be in the **Author** box.

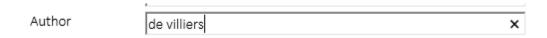

4.3 Press the **Search** button to execute your search.

# 5 Truncating search words

- 5.1 Always truncate or shorten your search word if you are not sure of its form in the database or if you want to pick it up in all its forms, such as:
  - singular/plural
  - American/British spelling
  - present/past/progressive tense
  - noun/verb/adjective/adverb
- 5.2 Shorten the word to its stem AND use the **truncation sign** \* (an asterisk/a star) immediately after it. For example, searching for **federal**\* in a field will retrieve all records containing the stem of the word: **federal, federalist, federalism,** etc.

Enter any search term(s) below and click Search.

federal\*

x

|     |                            | ,                                                                                                    |                                  |
|-----|----------------------------|----------------------------------------------------------------------------------------------------|----------------------------------|
|     | Author                     | de vil*                                                                                                    |                                  |
| 5.4 |                            | ncated searching if you are not sure of the init<br>rch for and pick up all <b>the authors with the sa</b>                                                                                     |                                  |
|     | Author                     | Hope*                                                                                                    |                                  |
| 6   | Searching fo               | or a phrase                                                                                                    |                                  |
| 6.1 | The progran example, se    | r a phrase, type the phrase that you want to find the words next to each other arching the Title field for the term 'constitution our search term(s) below and click Search.                   | ner in that specific field. For  |
|     | Title                      | constitutional law                                                                                                    | ×                                |
| 6.2 | screen). The of the fields | use phrase searching in the multiple field sea<br>program will search to find the words of the particle. For example, searching all fields for the terman arch term(s) below and click Search. | ohrase next to each other in an  |
|     | constitution               | al law                                                                                                    | ×                                |
| 6.3 |                            | r two words <i>anywhere</i> in the record, that is in them in the multiple search box:                                                                                                    | any order and in any field, type |
|     | Enter any                  | search term(s) below and click Search.                                                                                                    |                                  |
|     |                            |                                                                                                    |                                  |

## 7 Combining terms using the Boolean operators

7.1 Combine terms in one field with **OR, AND** or **NOT** by using the following symbols:

| Symbol | Stands for: | Means:                                                                                                    |
|--------|-------------|----------------------------------------------------------------------------------------------------|
| &      | and         | Your search with be <i>narrower</i> : You will find <i>fewer</i> records.                                                    |
| /      | or          | Your search with be <i>broader</i> : You will find <i>more</i> records.                                                      |
| !      | not         | Your search with be narrower: You will find records <i>only</i> containing the one term and <i>excluding</i> the other term. |

7.2 You can combine terms in one field, like the title field, or combine terms across fields using the multiple field search box, as in the previous screenshot.

# 8 Using the Browse options buttons

8.1 The Title, Author, Subject and Publication type fields have **Browse** buttons next to them:

| Browse Titles   |
|-----------------|
| Browse Authors  |
| Browse Subjects |
| Browse Types    |

8.2 If you click on the **Browse** button, you will see a list of the actual titles, authors, subjects or types of records/publications in the database.

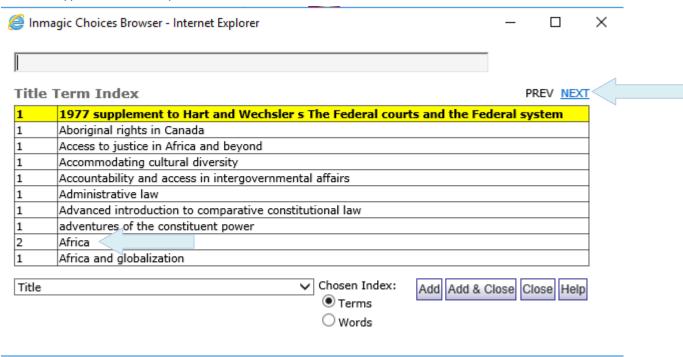

- 8.3 This will enable you to browse through records on the database. For example, browse through all the titles if you click **Browse Titles**.
- 8.4 Use the **PREV** and **NEXT** buttons to browse through the choices.
- 8.5 Using the **Browse** buttons is useful if you are unsure of the spelling of names, titles or subjects.
- 8.6 The number on the left inside the Browse box that opens up indicates how many records there are with the same title, how many records there are with the same author, etc. On the screen above, it shows that there are two records with the title 'Africa'. The results show the following in this case:

| Results | Shelf label | Title                                         | Author          | Pub. date | Loan status              |
|---------|-------------|-----------------------------------------------|-----------------|-----------|--------------------------|
| 1 of 2  | DOWDE       | Africa : altered states, ordinary miracles    | Dowden, Richard | 2009      | 1 copies, 0 out on loan. |
| 2 of 2  | СНАВА       | Africa: the politics of suffering and smiling | Chabal, Patrick | 2009      | 1 copies, 0 out on loan. |

8.7 But before you get to the results, you have to close the Browse box. When you find an entry that interests you in the box, press the **Add** or **Add & Close** button to copy that entry onto the Search screen, allowing you then to execute the search.

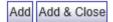

**Note:** The **Add** button allows you to continue browsing and adding more entries to the Search screen. When you are done, you can click **Close**.

8.8 Once you have closed the Browse box, you will be back on the Search screen. You will see that your selected entry now has an **equal to** (=) sign in front of it and it appears in inverted commas. This means that the system is going to search for that exact entry it found.

Title ="Africa and globalization" / ="Africa reimagined" x Browse Titles

- 8.9 If you chose more than one title, each title will be separated by a slash (/).
- 8.10 Press the **Search** button to execute your search.

## 9 Comparison and range searches

- 9.1 The **equal sign** (=) tells the system to look for an exact match between the field entry and the search string.
- 9.2 The other comparison operators (**greater than**, **less than**, etc.) are typically used on numeric and date fields.

| Symbol | Stands<br>for:                 | Example | Meaning                                       |
|--------|--------------------------------|---------|-----------------------------------------------|
| =      | Equal to                       | =2000   | Date/amount equals 2000.                      |
| >      | Greater<br>than                | >2000   | Date/amount is greater than 2000.             |
| <      | Less than                      | <2000   | Date/amount is less than 2000.                |
| >=     | Greater<br>than or<br>equal to | >=2000  | Date/amount is greater than or equal to 2000. |
| <=     | Less than or equal to          | <=2000  | Date/amount is less than or equal to 2000.    |

| 9.3 | The following search in the <b>Year received</b> field will find all records entered onto the |
|-----|-----------------------------------------------------------------------------------------------|
|     | system in 2020 and since then. This is useful for finding the latest publications that the    |
|     | Library has procured.                                                                         |

| Year received | >2000 |
|---------------|-------|

9.4 A **range search** finds information within a range of dates, numbers or alphabetical characters. The range search operator is the **colon** (:). The following search in the **Year received** field will find all records entered onto the system between 2019 and 2020:

| Year received | 2019:2000 |
|---------------|-----------|

## 10 Viewing your search results

10.1 Results are first shown as a **brief or summary tabular** display.

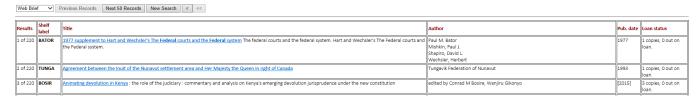

- 10.2 Your search terms that were found will appear in **bold** on the screen.
- 10.3 The first column shows you how many records your search retrieved.

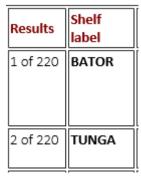

- 10.4 The second column gives you the shelf location of the item in the Library. This is a five-letter code made up of the first five letters of the first author's surname. If there is no author, it will be the first five letters of the corporate author or of the title.
- 10.5 To see more details about a particular record in your results, click on the **Title** in the third column on the table.

| 5 of 220 <b>WARD</b> | The Ashgate research companion to federalism |
|----------------------|----------------------------------------------|
| S OI ZZO WAKD        | The Ashgate research companion to reacraism  |

10.6 This will open up the **full or more detailed display** of just that title.

 Shelf label
 DEVIL

 Title
 Birth of a constitution

 Author
 edited by Bertus de Villiers

 ISBN
 ISBN 0702132160

Bar code DO 113
Publication type Book
Description xv, 432 p.

Published Kenwyn, South Africa: Juta, 1994.

Subject(s) 1. South Africa — Constitutional history; 2. South Africa — Constitution; 3. Constitutionalism.

Loan status 1 copies, 0 out on loan.

Abstract This text provides an analysis of the South African constitution. Various elements are analyzed and compared with other

constitutions. The behind-doors negotiation and agreements in the negotiation process are discussed and dissected, and

proposals for improvements are made.

Contents Political negotiations: 1990 - 1993; transitional executive council- form of state and constitutional principles -

constitutionalism and the new South African constitution - federal or unitary constitution - a background to the drafting of the chapter on fundamental rights - the electoral system - provincial representation in the senate- a critical evaluation of the

executive - towards an evaluation of the provincial demarcation process - provincial institutions - regionalism - intergovernmental relations and fiscal equalisation - transformation of local government - reflections on Africa's

constitutional history

- 10.7 The fourth column on the Brief or Tabular Search Results screen shows you who was/were responsible for the publication(s): the author(s), editor(s), etc.
- 10.8 The fifth column shows the publication date.
- 10.9 The last column shows you how many copies there are of the item and if any copies are out on loan. A loan status like the one below means that there is only one copy and it is not on loan, so should be on the shelf in the library.

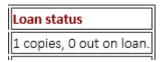

#### 11 Navigating through the screens

- 11.1 Remember: You can find the SARChI Library page on the DOI website under **Multilevel Govt** on the navigation bar or on the **Overview** page for Multilevel Govt on the site.
- 11.2 While you are still on the Search screen, you can clear or refresh the Search screen by pressing the **Reset** button or by clicking **New Search** on the top navigation bar.

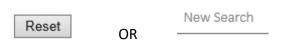

11.3 To clear the search terms in a particular search box, just click on the **X** to the right in the box.

Enter any search term(s) below and click Search.

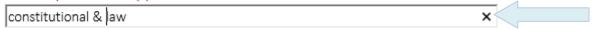

11.4 If you used a **Browse** button alongside the Title, Author, Subject or Publication type box, use the **PREV** and **NEXT** buttons to browse through the choices inside the choices box that appears.

PREV NEXT

11.5 Press the **Search** button to execute your search.

Search

11.6 Your results will show the first 50 results on the screen. On a long list of results, press the **Next 50 records** button to see more results.

Next 50 Records

11.7 On this brief display, you can toggle to a more detailed screen to see all the records more fully. Click the down arrow next to **Web Brief** at the top of the screen. Then choose **Web Detailed** for the detailed display.

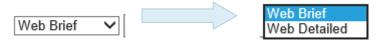

11.8 If you do toggle between the displays this way, you will see all the search results on one long display, one below the other. Some records can be quite long. Each new record starts with the **Shelf label** in bold.

Shelf label Title Concurrency and co-operative government: the law and practice in South Africa Author Steytler, Nico DO 993 Bar code Publication type Journal Article Description p. 251-254 Published Berlin: Bertelsmann Stiftung, 2000. Subject(s) 1. Federalism; 2. Federalism -- Germany. Loan status 1 copies, 0 out on loan. Abstract Based on a paper delivered at the International Conference 'Reform of German federalism: an international comparative approach'. Shelf label **BEHNK** Title Configurations, dynamics and mechanisms of multilevel governance Author edited by Nathalie Behnke, Jorg Broschek, Jared Sonnicksen ISBN ISBN 9783030055103 DO 1078 Bar code Publication type Book Description xviii. 417 p. Series Comparative Territorial Politics Published Cham, Switzerland: Palgrave Macmillan, 2019. 1. Multilevel governance; 2. Federalism; 3. Decentralisation; 4. Regionalism. Subject(s) Loan status 1 copies, 0 out on loan. Abstract This edited volume provides a comprehensive overview of the diverse and multi-faceted research on governance in multilevel systems. The book features a collection of cutting-edge trans-Atlantic contributions, covering topics such as federalism, decentralisation as well as various forms and processes of regionalisation and Europeanisation. It aims to gauge the state-of-the-art in the different research areas, and brings together a selection of original contributions that are united by a variety of configurations, dynamics and mechanisms.

11.9 Instead, it may be better to first scroll through your results on the Brief Tabular display, and then to only click on the **Title** in the Tabular display to see a **more Detailed display** of just the title(s) that interests you.

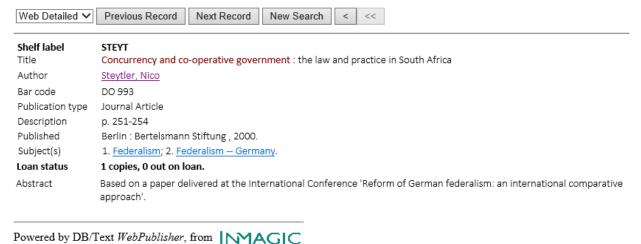

11.10 On this detailed display per record, you can move between records in your Search results by using the **Previous Record** and **Next Record** buttons.

Previous Record Next Record

11.11 You can also follow any hyperlinks in the retrieved record. For example, you can click on the hyperlinked author names to see if there are more publications by those authors (see example below), or you can click on hyperlinked subjects to see if there are more publications that are on the same subject:

| Results | Shelf label | Title                                                                                                    | Author                                              | Pub. date | Loan status              |
|---------|-------------|----------------------------------------------------------------------------------------------------|-----------------------------------------------------|-----------|--------------------------|
| 1 of 9  | STEYT       | Concurrency and co-operative government : the law and practice in South Africa                                                                                                    | Steytler, Nico                                      | 2000      | 1 copies, 0 out on loan. |
| 2 of 9  | STEYT       | Constitutional criminal procedure: a commentary on the Constitution of the Republic of South Africa, 1996                                                                                         | Steytler, Nico                                      | 1998      | 1 copies, 0 out on loan. |
| 3 of 9  | STEYT       | Cross-border external relations of South African provinces                                                                                                    | Steytler, Nico                                      |           | 1 copies, 0 out on loan. |
| 4 of 9  | STEYT       |                                                                                                    | Steytler, Nico<br>Fessha, Yonatan Tesfaye           |           | 1 copies, 0 out on loan. |
| 5 of 9  | STEYT       | Federalism and civil societies: an international symposium, 8 October - 12 October 1996 : Part 2: Country reports: South Africa                                                                   | Steytler, Nico                                      | 1999      | 1 copies, 0 out on loan. |
| 6 of 9  | STEYT       |                                                                                                    | Steytler, Nico<br>De Visser, Jaap<br>Metter, Johann | 2000      | 1 copies, 0 out on loan. |
| 7 of 9  | STEYT       | The powers of local government in decentralised systems of government: managing the 'curse of common competencies'                                                                                | Steytler, Nico                                      |           | 1 copies, 0 out on loan. |
| 8 of 9  | STEYT       | The settlement of intergovernmental disputes                                                                                                    | Steytler, Nico                                      | 1999      | 2 copies, 0 out on loan. |
| 9 of 9  | STEYT       | The strangulation of local government Die 'Srebrenica'-volksmoord en die aanspreeklikheid van die state en internasionale organisasies The Srebrenica genocide and the responsibilities of states | Steytler, Nico                                      | 2008      | 2 copies, 0 out on loan. |

- 11.12 Return to your Search Results screen using your browser's **Back arrow**.
- 11.13 Return to a new Search Screen using the **New Search** button.

New Search

#### 12 Requesting an item(s) from the Library

- 12.1 Take a screenshot, snip or copy the details of a record(s).
- 12.2 On the nav bar along the top, use the **Email Us** link  $\frac{|\text{Email Us}|}{|\text{Email Us}|}$  to open an email to the SARChI Library.
- 12.3 Paste your record(s) into the body of the email.
- 12.4 Fill in an appropriate subject for the email, e.g. **Online library request**.
- 12.5 The email will be sent to the current library administrator at the DOI.

#### 13 Error messages

13.1 If you don't enter a password, you will get an error message. Clicking **OK** will take you back to the Search screen to enter the password again or to request the password.

# You must enter a password to access the textbase.

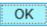

13.2 If you enter the password incorrectly, you will get the error message below. Clicking **OK** will take you back to the Search screen to enter the password again.

# Incorrect password entered.

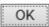

13.3 Instead of clicking **OK**, you can also press your browser's Back arrow.

# 14 Online help

| 14.1 Ya             | ou can access help in three ways:                                                                                                    |
|---------------------|----------------------------------------------------------------------------------------------------|
|                     | ou can access neip in times mayor                                                                                                    |
| 14.1.1 <sup>-</sup> | The <b>Help</b> icon gives generic help on how to search.                                                                                                    |
| 1                   | On the nav bar, the <b>Training Notes</b> link — will take you to these training notes. It is a PDF document. You will need to have Adobe Acrobat Reader installed on your computer to open it.                                                                            |
| ,                   | Also on the nav bar, use the <b>Email Us</b> link to contact the SARChI Library. You can use this link to request access if you have forgotten the password or haven't been issued with it, to request an item, to give feedback, report if something is not working, etc. |
| End of c            | document.                                                                                                    |